English user manual

Re:control M232 iOS App

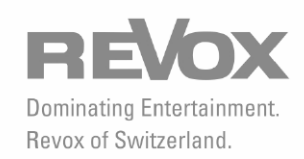

# **Contents**

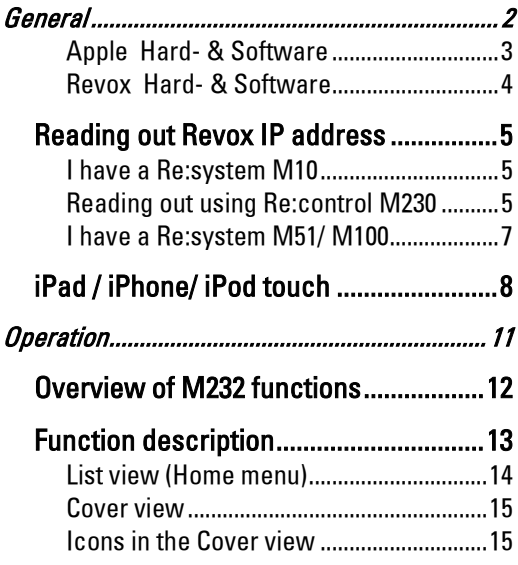

## <span id="page-3-0"></span>General

The Re:control M232 Application (app) for iPad, iPhone and iPod touch products facilitates the comprehensive operation of the complete Revox Multiroom System. Select the room and operate the various Revox Multiroom System sources with the direct-dial keys.

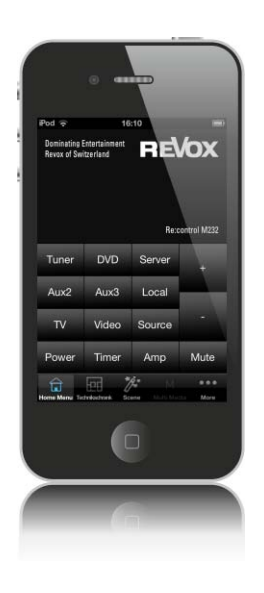

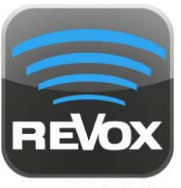

**Re:M232** 

The state of the corresponding source is displayed in realtime. In this way for example, you can select and play your favourite music, which you have stored on your Revox Audio Server. In the same way, you can have full two-way operation of the Multimedia module, enabling you to access the various sources offered by this module. It doesn't matter whether you are enjoying a program on Internet radio or whether you want to select music from you network hard drive.

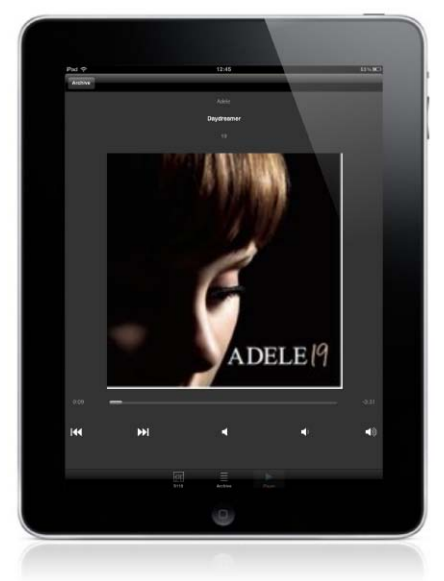

### System Requirements

#### <span id="page-4-0"></span>Apple Hard- & Software

**iPod touch** Generation 3 or higher Software V4.2.3 or higher

2 iPhone Generation 3GS or higher Software OS 4.2.3 or higher

iPad Generation 1 or higher Software OS 4.2.3 or higher

#### iPod touch wiki

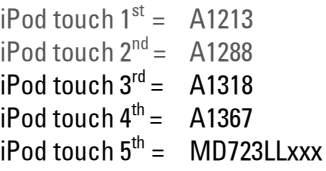

#### Devices with iOS **≤** 4.2.2 or less

It is not possible to install the Revox App M232 for the first time on devices, which, because of their hardware cannot be upgraded to an iOS version higher than 4.2.2. If the M232 App, with a version up to 2.2.2, is already installed on the device, this can be used of course. However, there is no guarantee that older M232 versions will be compatible with the current or future system software from Revox.

#### WLAN as requirement

Your iPad, iPhone or iPod touch must already be connected with your WLAN Access Point. This is usually the case if you can see the following icon in the top left corner of your iPhone or iPod touch:

### System Requirements

#### <span id="page-5-0"></span>Revox Hard- & Software

Revox Re:system M10 (with integrated Ethernet interface) that has at least one side room amplifier

or

Revox Re:system M51/ M100 with the external M202 Ethernet interface.

- **E** The M10 or M202 Ethernet interface must already be connected with your Ethernet network and must be configured.
- The complete Multiroom System must have the V2.00 system software, or higher.

#### <span id="page-6-0"></span>Reading out Revox IP address

In order to be able to use the M232 application in combination with a Revox Multiroom System, you have to read out the IP address of the Revox system and enter it in the M232 Settings menu.

The Revox Multiroom System can be equipped either with a Re:system M100/ M51 or M10.

#### <span id="page-6-2"></span>Reading out using Re:control M230

Connect your notebook via USB (USB B connector) with the M10 and launch the utility M230. In the toolbar of your Windows operating system appears a V:

Run your mouse over the V and press the right mouse button. Select Setup  $\rightarrow$ Connection and select USB Link (M10) see blue box.

#### <span id="page-6-1"></span>**O** I have a Re:system M10

There is no display with an M10 system that allows you to directly read out the IP address of the integrated Ethernet interface. In this case, the IP address can be determined using the Revox M230 service program.

To do this, the M230 must be installed and configured on your PC or Notebook. The individual steps are described in the next chapter.

If you don't have the M230 program, please contact your nearest Revox dealer or installer.

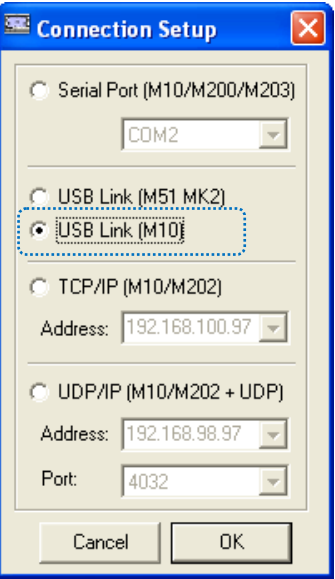

The option *Show Setup Button* should be selected in the Main menu, in order to ensure access to the Ethernet settings.

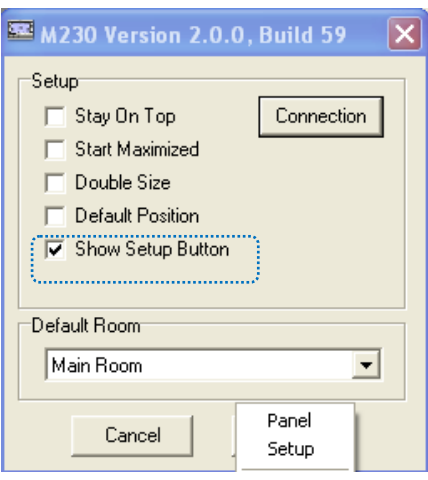

Once the USB connection is in place, start the M232 App and switch the "Main Room" on with the "Power" softkey. Clicking on the "Setup" softkey takes you to the Configuration menu with the "Ethernet" selection option.

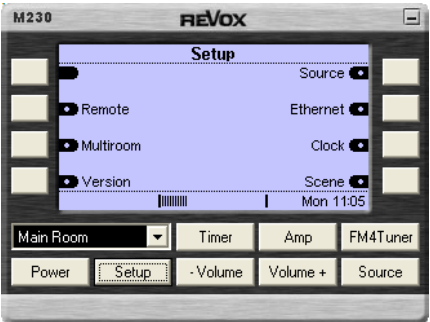

The following information appears on the display:

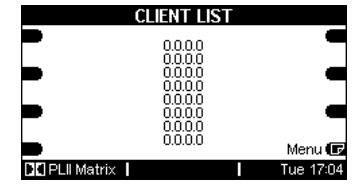

If you now press the menu key in the display, the second page, TCP/IP Setup, appears:

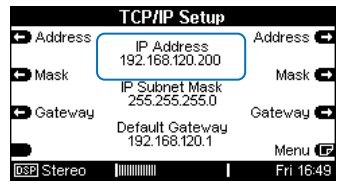

Please note down the IP address shown there, in this example 192.168.120.200.

You can now enter this IP address in your iPhone or iPod touch (see chaptor Configuration).

#### <span id="page-8-0"></span>O I have a Re:system M51/ M100

If you have a Re:system M51/ M100, with or without Multiroom System, you can read out the IP address of the connected M202 Ethernet interface directly on the M51/ M100 display.

The individual steps are described in the next chapter.

#### Reading out using an M202

Switch the M100/ M51 on using the Power button on the front of the unit. Now press the small Setup button on the M202 Ethernet interface.

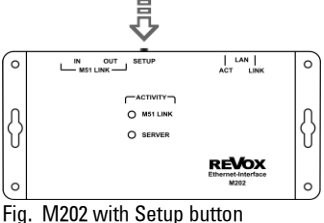

Te following information appears on the display:

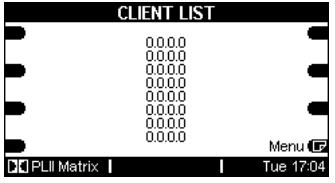

If you now press the menu key in the display, the second page, TCP/IP Setup, appears:

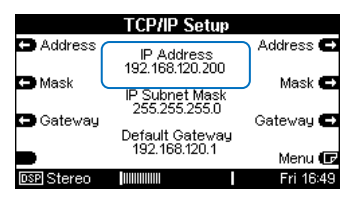

Please note down the IP address shown there, in this example 192.168.120.200.

You can now enter this IP address in your iPhone, iPad or iPod touch (see next page).

### <span id="page-9-0"></span>iPad / iPhone/ iPod touch

From the M232 App version 2.0, the configuration of the App is no longer done in the iOS Settings menu but in the App Main menu.

Start the Re:M232 App (Fig 1). After the Revox Welcoming screen (Fig. 2), the Configuration view (Fig 3.) then appears, where the basic settings can be made.

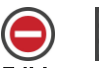

#### Editing possible/Delete locked

The configuration of the MR Central unit can be started through the blue-framed touch field - see next page. There is no function assigned to the  $\equiv$  icon.

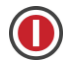

# Unlocked to delete the entry

Tapping on the  $\bigcirc$  icon unlocks the entry (the icon turns) and it can then be fully deleted in a second step through the Delete button.

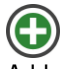

Adds new entries/Multiroom central units.

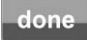

Quits the Configuration menu.

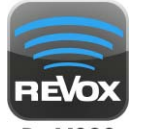

Re:M232 Fig. 1

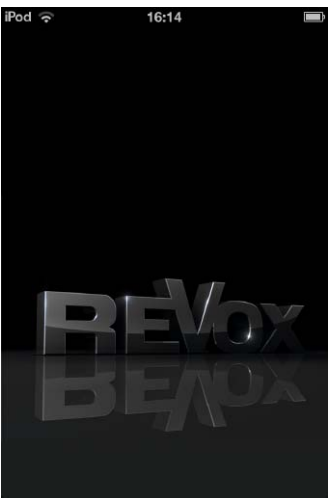

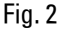

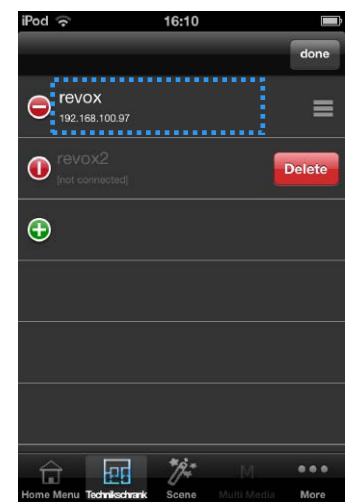

Fig. 3

#### **Configuration**

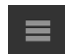

After opening the Configuration menu (see previous page, Fig. 3), the Multiroom system can be edited.

#### [Name:]

Name of the Revox Multiroom central unit. In the example below the name revox was given to the MR Central unit.

#### [IP-Address:]

Multiroom Central unit IP address (M10 or M51/M100 with M202 external Ethernet interface).

The IP address of MR Slave devices (M51/ M100 with slave module) is not needed.

#### [Main Room]

Unlike with side rooms, the Main Room cannot be given its own name in the Multiroom Central unit setup. This is however possible with the M232 App. So for example, you can name the M51 in the living room as "Home Cinema" or as in the example on the right, you can name an M10 as "Technikschrank" (expression for "Installation rack").

#### [Default Room:]

The room that the M232 App should select by default after the App is started. The name must be entered in exactly the same way (upper case/lower case) as for the corresponding room in the MR Central unit.

No entry = Main Room (Default Room)

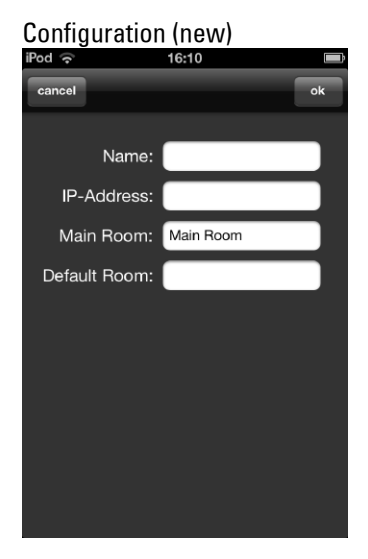

# Example configuration

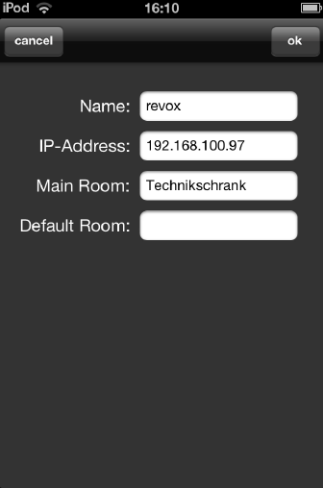

Note: The settings are applied the next time the M232 App is started. Please note the multi-tasking function of Apple products.

#### Displaying the Scenes button

If you want to call the Revox system music scenes through the M232 App, you can display a special Scenes button for this purpose.

The configuration is done though Settings.

Select the Re:M232 menu bar in the Settings menu. This takes you to the M232 App Configuration page.

#### Show Scene List

If the Scenes button should be displayed in the Main menu, slide the switch to the right so that the I appears.

Note: The settings are applied the next time the M232 App is started. Please take note of the multi-tasking function of Apple products.

#### Legacy

The fields in the Legacy area are just there for archiving IP addresses from Version 1.x and have no function.

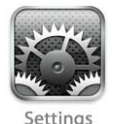

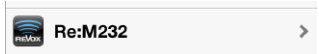

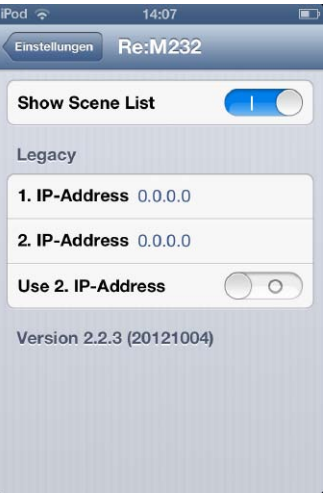

# <span id="page-12-0"></span>**Operation**

Once the corresponding Multiroom system has been started through the Start field, all rooms are displayed with their names. Tap on the desired room to select it.

Note:

The names of the individual (side) rooms are defined in the Multiroom module Setup. Only the name of the Main room (in this case, Technikschrank) is defined in the App.

#### edit

Opens the Configuration overview.

Start field for calling the Main room Home menu.

Start field for calling the corresponding Multiroom rooms or the MR Central unit.

The Home menu is displayed after the room selection is made. If the room is not active, it is displayed as shown in Figure 2.

# Abb. 1: Room selection list

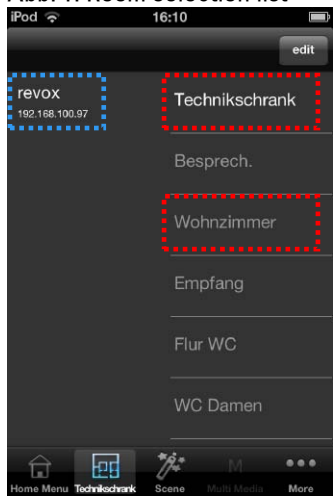

# Abb. 2: Home Menü

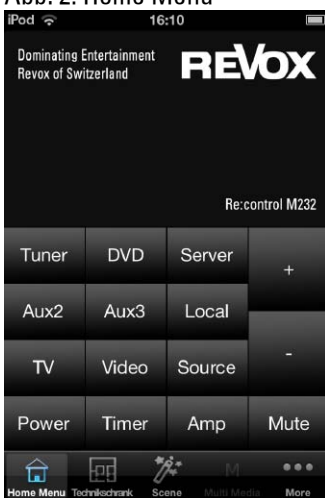

### <span id="page-13-0"></span>Overview of M232 functions

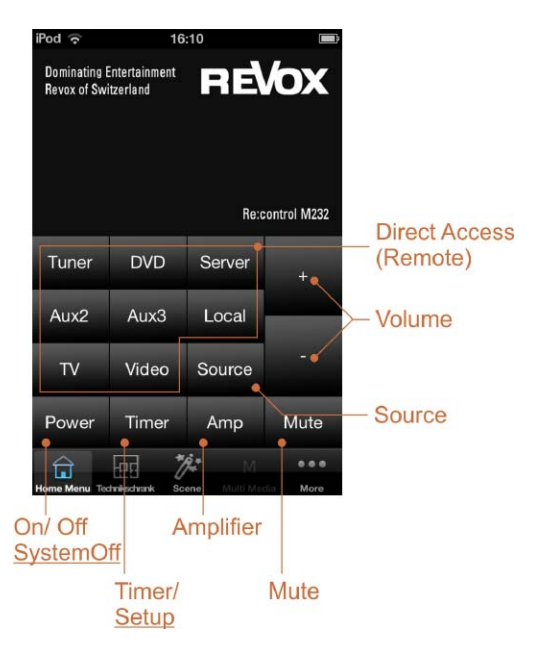

View with Scenes button\*

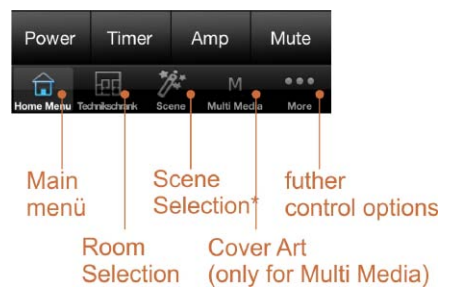

\* Appears only after activation in the M232 setup (Settings) See also page 10.

#### View without Scenes button

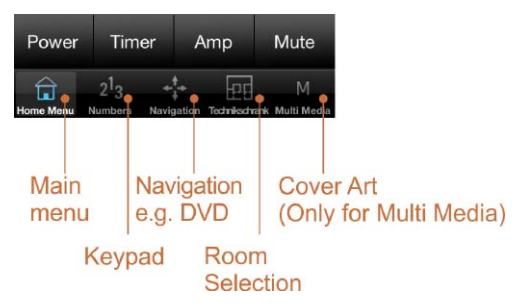

# <span id="page-14-0"></span>Function description

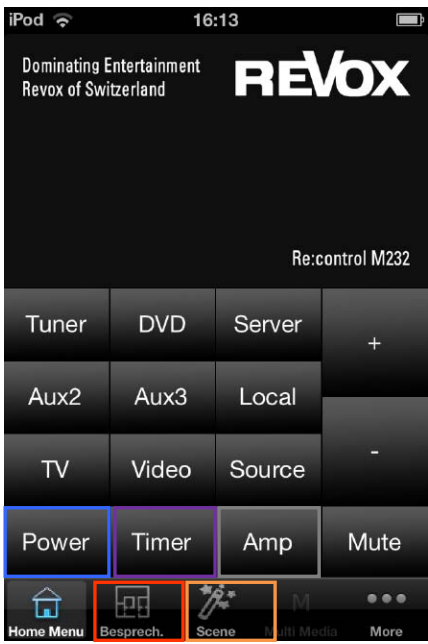

#### Power (inc. SystemOff)

Room is not active. The selected room can be activated using the Power button. Press Power again to switch the room back off. If you press and hold the Power button for longer than 5 seconds, all active rooms are switched off at the same time (System Off).

#### Select room

The room selection, which is transferred dynamically by the Revox Multiroom system, is shown in the lower menu bar.

#### Amp (Amplifier)

Opens the individual amplifier menu of the corresponding room. The figure below shows the amplifier menu from the M219 Side room amplifier.

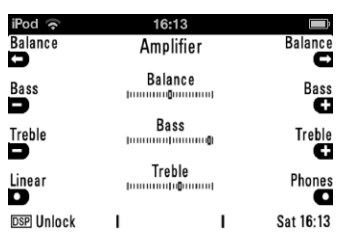

#### Select scene

The music scenes selection that is defined in the Multiroom Central unit is shown in the lower menu bar  $\Box$ . The Scenes button only appears if it is activated in the M232 Setup.

#### Calling the Timer

A short press on Timer opens the Multiroom System Timer menu.

#### Calling Setup

If you want to carry out changes in the Multiroom system Setup, select Main Room as the room (first room in the list) and then press the Timer button for about 2 seconds.

Please note: Changes in the Setup can disable functions in your Multiroom System partially or completely.

#### <span id="page-15-0"></span>List view (Home menu)

Operation of the List view is the same as with an Re:System device display , e.g. M51. Content selection is done through the 4 softkeys to the left and right of the display.

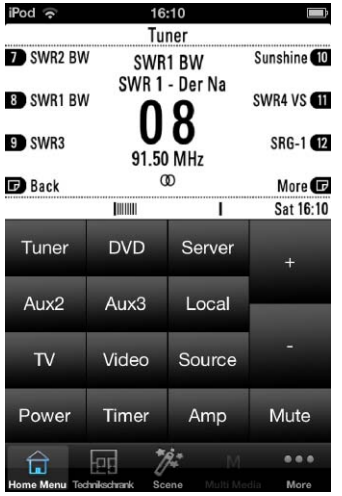

| $\text{H}\text{O}\text{C}$<br>Timer | 16:13<br>Timer                          |                      | - 12<br>On/Off |
|-------------------------------------|-----------------------------------------|----------------------|----------------|
| œ<br>Select<br>э                    | Timer 1 (Off)<br>12:00-12:00<br>M****** |                      | Select<br>c    |
|                                     | Volume 5                                |                      |                |
|                                     | Tuner--                                 |                      | Sleep<br>ю     |
| DSP 44kHz                           | ı                                       |                      | Sat 16:13      |
| Tuner                               | <b>DVD</b>                              | Server               |                |
| Aux <sub>2</sub>                    | Aux <sub>3</sub>                        | Local                |                |
| T <sub>V</sub>                      | Video                                   | Source               |                |
| Power                               | Timer                                   | Amp                  | Mute           |
| <b>Home Menu</b>                    | Besprech.                               | Multi Media<br>Scene | <br>More       |

Fig.: Alarm clock timer setting

Fig.: Tuner operation

| iPod $\widehat{\mathbb{R}}$                              |                                           |                  |                    |  |
|----------------------------------------------------------|-------------------------------------------|------------------|--------------------|--|
| $\Box$ Back                                              | Network Music<br>Adele                    |                  | Pause <b>EL</b>    |  |
| <b>T</b> Previous                                        | 21: Limited Edition<br>olling In The Deep |                  | Next (C)           |  |
| <b>OFF</b> Repeat                                        | Bitrate<br><b>Buffer</b>                  | 320 kbps<br>100% | Shuffle <b>OFF</b> |  |
| Home                                                     |                                           |                  |                    |  |
|                                                          | TIIIIII                                   |                  | Sat 16:12          |  |
| Tuner                                                    | <b>DVD</b>                                | Server           |                    |  |
| Aux <sub>2</sub>                                         | Aux3                                      | Local            |                    |  |
| $\mathsf{v}$                                             | Video                                     | Source           |                    |  |
| Power                                                    | Timer                                     | Amp              | Mute               |  |
|                                                          |                                           | M                | . .                |  |
| Multi Media<br>Home Menu Technikschrank<br>More<br>Scene |                                           |                  |                    |  |

Fig.: Multimedia-operation/Server

#### <span id="page-16-0"></span>Cover view

The Cover view is only available for the Multimedia module. Other sources, e.g. FM Tuner do not have this view option. You can scroll through lists with thumbnail icons in the Cover view. If available, there is a large Cover display in the Player mode, with the Internet Radio and Audio Server (UPnP) sources. If no cover is stored with the album, there is a default Cover display.

#### <span id="page-16-1"></span>Icons in the Cover view

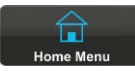

Back to the List view (Page 13)

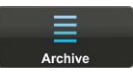

Back from the Player view to the Cover/List view

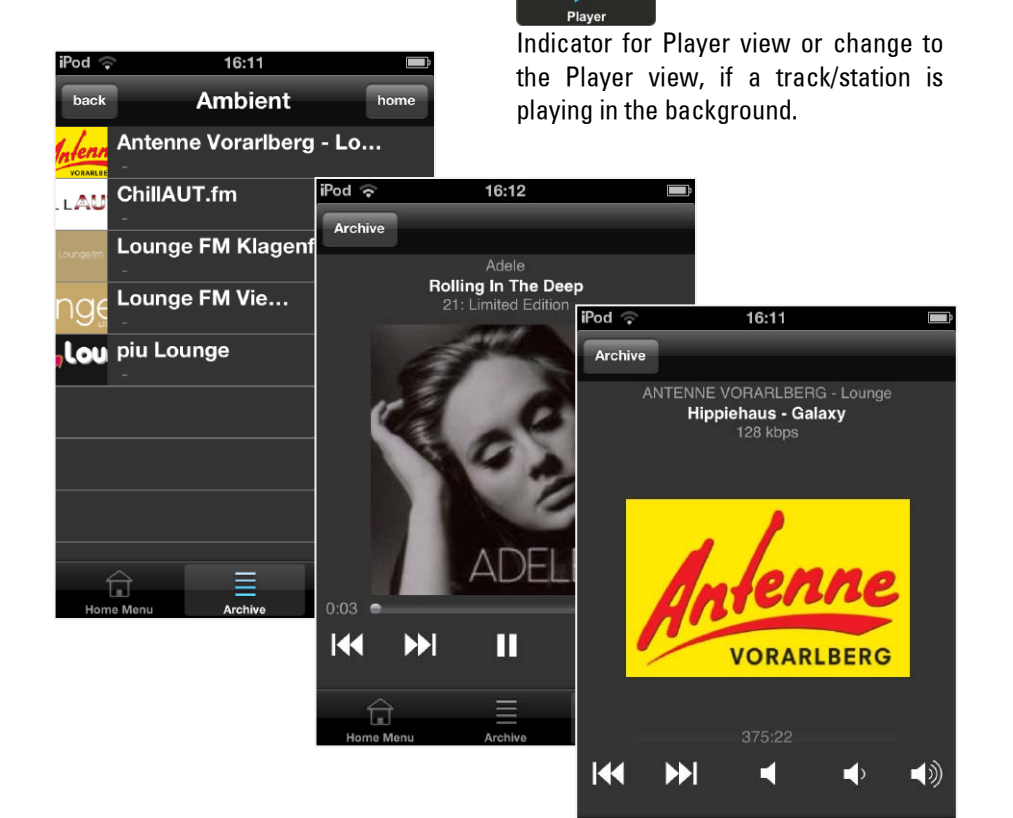

L.

#### Kontakt/ Contact

Deutschland / Germany Revox GmbH Am Krebsgraben 15, D 78048 VS-Villingen tel +49 7721 8704 0, fax +49 7721 8704 29 info@revox.de www.revox.de

Schweiz / Switzerland Revox (Schweiz) AG Wehntalerstrasse 190, CH 8105 Regensdorf tel +41 44 871 66 11, fax +41 44 871 66 19 info@revox.ch www.revox.ch

Österreich / Austria Revox Austria GmbH Josef-Pirchl-Strasse 38, AT 6370 Kitzbühel tel +43 535 666 299, fax +43 535 666 299 4 info@revox.at www.revox.at

Irrtümer und technische Änderungen vorbehalten. E&EO

Re:control M232 for iPad / iPhone / iPod touch Operating Manual

Copyright by Revox GmbH, Germany.